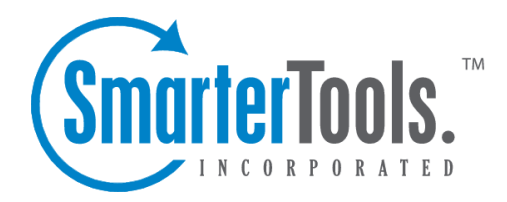

Tasks Help Documentation

This document was auto-created from web content and is subject to change at any time. Copyright (c) 2021 SmarterTools Inc.

# **Tasks**

# **Tasks Overview**

SmarterTrack's task managemen<sup>t</sup> feature provides agents with an easy method to track business tasks and complete them on time. Agents can create new tasks to organize their time, assign tasks to other agents and schedule tasks that regularly take place. Because tasks are often associated to <sup>a</sup> customer service or sales issue, SmarterTrack also allows agents to create new tasks directly from any ticket, live chat, and call log in the system. These tasks are added as <sup>a</sup> Related Item on the corresponding ticket, live chat or call log and can also be reviewed in the Tasks section. This ensures agents can have all the information necessary to complete their tasks in one convenient location and better track the communications related to those tasks.

To access your tasks, log into the managemen<sup>t</sup> interface with an agen<sup>t</sup> account. Then click on the Tasks icon. you can view your tasks based on their status. To do so, select the appropriate status in the navigation pane. Agents who are also assigned the Manager role can review tasks assigned to other agents in the global tasks section of the navigation pane.

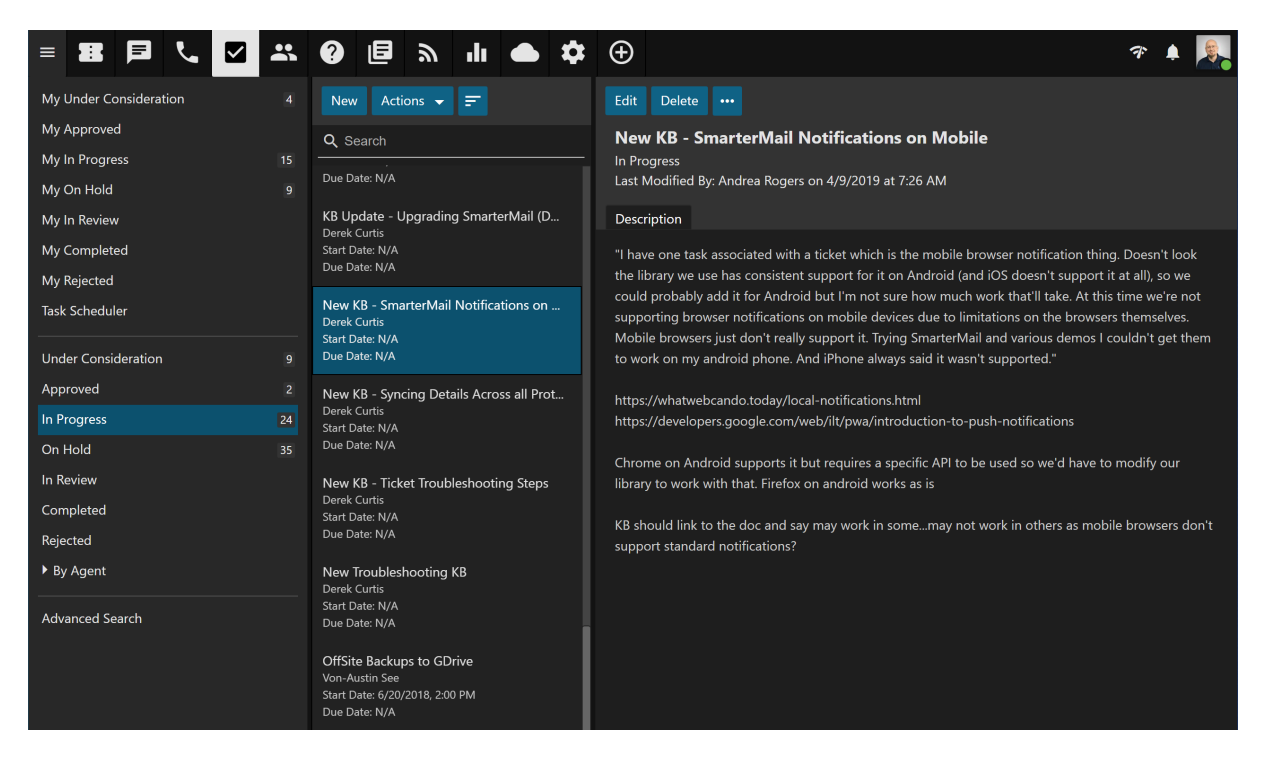

## **Navigating SmarterTrack's Tasks Interface**

### **Agent Tasks vs. Global Tasks**

For agents, tasks are stored by their current status. Clicking on <sup>a</sup> status displays all of the tasks with that status in the content pane. Agents can click on <sup>a</sup> task and review its details in the preview pane or open <sup>a</sup> task in <sup>a</sup> new pop-up window by double clicking on it.

Based on their role permissions, administrators and managers have the ablity to review all tasks in SmarterTrack, either by status or by agent. In the global tasks section of the navigation pane, clicking on <sup>a</sup> status displays all tasks with that status in the content pane, regardless of the agen<sup>t</sup> it's assigned to. Expanding the By Agent tree menu displays all agents the administrator and/or manager has permission to view, and each agen<sup>t</sup> has task status categories listed for review.

Regardless of whether you're accessing your own tasks or global tasks, all tasks in the system will load in the content pane when you open the respective task status. In general, the following details will be available:

- Subject An agent-generated phrase that usually describes the task. Very long subject phrases are truncated.
- Owner Indicates the owner of the task, either <sup>a</sup> specific agen<sup>t</sup> or <sup>a</sup> releated item. (E.g., <sup>a</sup> ticket, live chat or call log)
- Start Date The date and time the agen<sup>t</sup> should begin the task.
- Due Date The date and time the agen<sup>t</sup> should complete the task by.

#### **Sorting**

Use the Sort button in the content pane toolbar to sort the list of tasks in either ascending or descending order. Final sort order uses the task's due date as the deciding factor. For example, 10 tasks with the same owner will sort from the closest due date to the furthest when sorting the Owner column in either ascending or descending order. In terms of sorting by Status , tasks sort from left to right, meaning they sort by status then the task's priority (or vice versa, depening on an ascending or descending sort order). Even in this scenario, however, due date is the last item used to determine the eventual sort order.

### **Performing Task Actions**

In general, the following actions are available from the content pane toolbar:

- New Creates a new task.
- Actions Click this button and select the appropriate option to transfer tasks, select all tasks, or to change the status or priority of tasks.
- Select All Selects all of the tasks in the content pane.
- Delete Deletes the selected task(s). For more information, see Deleting Tasks .
- Transfer Transfers the selected task(s) to another group or agent. For more information, see Transferring Tasks .
- Status To change the status of <sup>a</sup> task, select the appropriate option from the list.

• Under Consideration - This is <sup>a</sup> task that has not been finalized or that is still in discussion.

• Approved - This is <sup>a</sup> task that is finalized but has not been started yet. Therefore, it's been approved by managemen<sup>t</sup> and is ready to be worked on. (I.e., moved into In Progress)

• In Progress - This task is actively being worked on by an agent.

• On Hold - This is <sup>a</sup> task that is active, but may require follow-up or further action before it can contine to be worked on or marked with another status.

• In Review - This task is inactive, but it needs to be reviewed by upper managemen<sup>t</sup> or go through some other review process before it can be marked as Completed or pu<sup>t</sup> back to In Progress for further action.

• Completed - This is <sup>a</sup> task that was successfully completed and closed.

• Rejected - This is <sup>a</sup> task that was rejected by management.

• Priority - To change the priority level of <sup>a</sup> task, select the appropriate option from the list.

• Low - The selected tasks have <sup>a</sup> low priority and will be sorted toward the bottom of the lists.

- Normal The selected tasks have a normal or unspecified priority level.
- High The selected tasks are <sup>a</sup> high priority and will be sorted toward the top of the lists.
- Urgent The selected tasks are very important and will show at the top of the lists.

• Sort - Sorts the list of Tasks in ascending or descending order based on the selected option, such as subject, start date, end date, owner, etc. Clicking on Reset Sort Order will return the sort order to its default status.

## **Creating New Tasks**

SmarterTrack's task managemen<sup>t</sup> feature provides agents with an easy method to track business tasks and complete them on time. Agents can create new tasks to organize their time, assign tasks to other agents and schedule tasks that regularly take place. To create <sup>a</sup> new task, click the New Item icon and then click Task . Alternatively, when in the Tasks section, you can click New in the content pane toolbar. The following tabs are available in the new task window:

### **Options**

• Owned By - Tasks can either be owned by an Agent or <sup>a</sup> Related Item. For tasks to be owned by <sup>a</sup> related item, the task must be created FROM the ticket, live chat or call log by selecting the item and clicking Add <sup>&</sup>gt; Task. The task will then be listed on the Related Items tab of the ticket, live chat or call log. In the Tasks section, the related item number will be shown when editing the task.

• Agent - When <sup>a</sup> task is owned by an agent, the person creating the task can select <sup>a</sup> specific agen<sup>t</sup> to assign the task to.

- Subject The title of the task.
- Status Select the status of the task. Generally, an agen<sup>t</sup> will want to mark <sup>a</sup> new task as In Progress. For more information on tasks status, see the Tasks Overview .
- Priority Select the priority level of the task. By default, tasks are set to normal priority.
- Start Date/Time The date and time the agen<sup>t</sup> should start the task.
- Due Date/Time The date and time the agen<sup>t</sup> should have the task completed.
- Original Estimate When <sup>a</sup> task is created, the agen<sup>t</sup> can add an estimated time it will take to complete the task in minutes, hours, days or weeks.
- Remaining Estimate Adjusting the remaining estimate gives managers <sup>a</sup> better understanding of how much time is still needed to complete the task.
- Reminder Select when to receive <sup>a</sup> reminder about an upcoming task. For example, if the agen<sup>t</sup> selects 10 minutes, <sup>a</sup> reminder will pop up 10 minutes before the task is due.
- Reminder Agents have the ability to set <sup>a</sup> reminder when the task is coming due.

### **Description**

• Description - Allows an agen<sup>t</sup> to type in any description or notes, status updates, records of discussions, ideas, thoughts and more regarding the task.

## **Task Scheduler**

SmarterTrack's task managemen<sup>t</sup> feature provides agents with an easy method to track business tasks and complete them on time. In some cases, an agent's tasks will need to occur on <sup>a</sup> regular basis. For example, <sup>a</sup> human resources employee might schedule <sup>a</sup> biweekly task to complete payroll, while <sup>a</sup> supervisor might schedule <sup>a</sup> monthly review of his department's ticket workload. In these types of cases, <sup>a</sup> recurring task can be scheduled. When the task comes due (either at its start date or scheduled recurrence), <sup>a</sup> new task will be created with the details configured in the Task Scheduler.

Note: Scheduled tasks will continue to be created at their scheduled recurrence regardless of the status of previously created tasks. This means that if the tasks are not managed or marked as Completed, duplicate tasks will be available when viewing the tasks In Progress, Approved, etc.

To access the Task Scheduler, log into the SmarterTrack managemen<sup>t</sup> interface with an agen<sup>t</sup> account. Then click on the Tasks icon. In the navigation pane, click on Task Scheduler . When you create <sup>a</sup> new recurring task or edit an existing one, the Task Scheduler will load in <sup>a</sup> new window, and the following tabs will be available:

#### **Options**

- Subject The title of the task.
- Agent The agen<sup>t</sup> that should be assigned the recurring task.
- Status Select the status of the task that will be created. Generally, an agen<sup>t</sup> will want to mark <sup>a</sup> new task as In Progress. For more information on tasks status, see the Tasks Overview .
- Priority Select the priority level of the task that will be created. By default, tasks are set to normal priority.
- First Occurrence The date and time the agen<sup>t</sup> should start the first occurence of the recurring task.
- Original Estimate When <sup>a</sup> task is created, the agen<sup>t</sup> can add an estimated time it will take to complete the task in minutes, hours, days or weeks.
- Remaining Estimate Adjusting the remaining estimate gives managers <sup>a</sup> better understanding of how much time is still needed to complete the task.

#### **Description**

On this tab, you can type in any description or notes, status updates, records of discussions, ideas, thoughts and more regarding the task.

#### **Recurrence Information**

On this tab, you can set the frequency for how often the task needs to repeat. The recurrence feature is very flexible and can be as simple or as complex as necessary. Select whether the task should recur hourly, daily, weekly, monthly, or yearly. Then choose how often the task occurs. For example, if the task should occur every week, choose "Weekly" and leave the recurrence at "Every 1 week(s)." If the task should occur every third Monday, you would set the recurrence at "Every 3 week(s)," and select Monday from the list of days.

### **Deleting Scheduled Tasks**

To stop <sup>a</sup> task from reguluarly recurring, delete the task entry from within the Task Scheduler. Note that deleting <sup>a</sup> task under your own task status or global tasks will delete that single task instance . If the entry is not removed from the Task Scheduler, <sup>a</sup> new task will be created at the next scheduled recurrence.

## **Viewing Tasks**

To view <sup>a</sup> Taskls details, simply click on it from the content pane its details will display in the preview pane. If you would rather view the task in <sup>a</sup> popup window, double-click the task instead. Note: Double-clicking <sup>a</sup> task assigned to you also enables you to edit the task.

Generally, tasks are organized into different sections depending on whether they are under consideration, approved, in progress, on hold, in review, completed or rejected. To view tasks by status simply click on the desired status -- whether their your own tasks or global tasks. All tasks with the selected status will load in the content pane. For more information on the options available when viewing <sup>a</sup> task, see Tasks Overview .

## **Transferring Tasks**

On occasion, an agen<sup>t</sup> may need to transfer <sup>a</sup> task to another agen<sup>t</sup> or group. There are various reasons why <sup>a</sup> task may be transferred. For example, an agen<sup>t</sup> that is leaving for vacation may need to transfer tasks to another agen<sup>t</sup> to ensure they are completed while he is out of the office. As an another example, if an agen<sup>t</sup> finds his workload is too heavy, he may transfer <sup>a</sup> task to another agen<sup>t</sup> to rebalance his workload. Note: The ability to transfer tasks is determined by the role permissions. By default, agents can transfer tasks. For more information, see Roles .

To transfer <sup>a</sup> task, select the task in the content pane, then use the Actions menu in the content pane toolbar to click on Transfer . This will open <sup>a</sup> pop-up window with the following fields:

- New Agent Select the agen<sup>t</sup> to which the task should transfer from the list.
- New Status Select the status of the task. Generally, an agen<sup>t</sup> will want to mark <sup>a</sup> transferred task as active.
- New Priority Select the priority level of the task. By default, the priority level is normal.

Click OK to transfer the task.

Alternatively, agents can transfer tasks by viewing the individual task and selecting <sup>a</sup> new agen<sup>t</sup> from the Agent dropdown. When the change is saved, the task will be assigned to the new agent.

## **Deleting Tasks**

On occasion, an agen<sup>t</sup> or administrator may need to delete <sup>a</sup> task from the system. Note: The ability to delete <sup>a</sup> task is determined by the role permissions. By default, agents cannot delete tasks. For more information, see Roles .

To delete <sup>a</sup> task, simply select the desired task(s) in the content pane. Then click the Actions menu from the content pane toolbar and click Delete . Alternatively, agents can delete the task they are currently viewing by clicking the Delete button in the preview pane toolbar. Regardless of the method used, when an agen<sup>t</sup> deletes <sup>a</sup> task they are presented with <sup>a</sup> confirmation dialog. Once <sup>a</sup> task is deleted, it is no longer available for review or action and will eventually be purged from the system. Note: Deleted items are purged from the system every 90 days. Items purged from SmartrerTrack are no longer indexed and will not return as results when using Advanced Search.

To stop <sup>a</sup> task from reguluarly recurring, delete the task entry from within the Task Scheduler. Note that deleting <sup>a</sup> task under your own tasks or global tasks will delete that single task instance . If the

entry is not removed from the Task Scheduler, <sup>a</sup> new task will be created at the next scheduled recurrence.

## **Searching Tasks**

As time passes, finding <sup>a</sup> specific task can become increasingly difficult. Fortunately, SmarterTrack's search tool allows employees to find tasks quickly and easily.

### **Basic Search**

To perform <sup>a</sup> basic search, type the search criteria in the search bar located near the top of the content pane. Then click the magnifying glass or press Enter on your keyboard. SmarterTrack will automatically search the task section you are viewing (i.e. Approved, In Progress, Closed, etc.) for matches and display the results in the content pane.

### **Advanced Search**

Employees can set more specific search parameters by using the advanced search function to search for <sup>a</sup> call log. To perform an advanced search, click Advanced Search in the navigation pane. The search options will load in the content pane.

Advanced searches use the "and" modifier for combining phrases and fields to construct the search. Search results are displayed based on the overall weight of the results returned.

The following fields are available:

- Search String Type the specific keywords to be queried. Then use the dropdown to select whether to search for this text in the subject and description sections of tasks, tasks subjects alone or comments on tasks alone.
- Related Item To search by related item, type the number of the associated live chat, ticket, or call log.
- Agent To search by agent, select the appropriate agen<sup>t</sup> from the list.
- Priority To search by priority level, select the appropriate priority level from the list.
- Status To search by task status, select the appropriate status from the list.
- Items to Include This dropdown allows you to select either all tasks EXCEPT deleted ones or to only search in deleted tasks.
- Start Date To search by the date the task was started, enter the start date in the fields or click the calendars and select the appropriate dates.
- Due Date To search by the date the task was due, enter the due date in the fields or click the calendars and select the appropriate dates.

• Creation Date - To search by the date the task was created, enter the creation date in the fields or click the calendars and select the appropriate dates.

• Last Modified Date - To search by the last modified date, enter the date in the fields or click the calendars and select the appropriate dates.

• Max Results - To specify the maximum number of search results displayed, select the appropriate number of results from the list.

Note: To make searching faster, try limiting the date range or avoiding searches on body text.